[Accueil](https://services-new-test.megalis.bretagne.bzh/) > [SDM – PASSATION] : Ouverture des plis en lot

y O A

# **[SDM – PASSATION] : Ouverture des plis en lot**

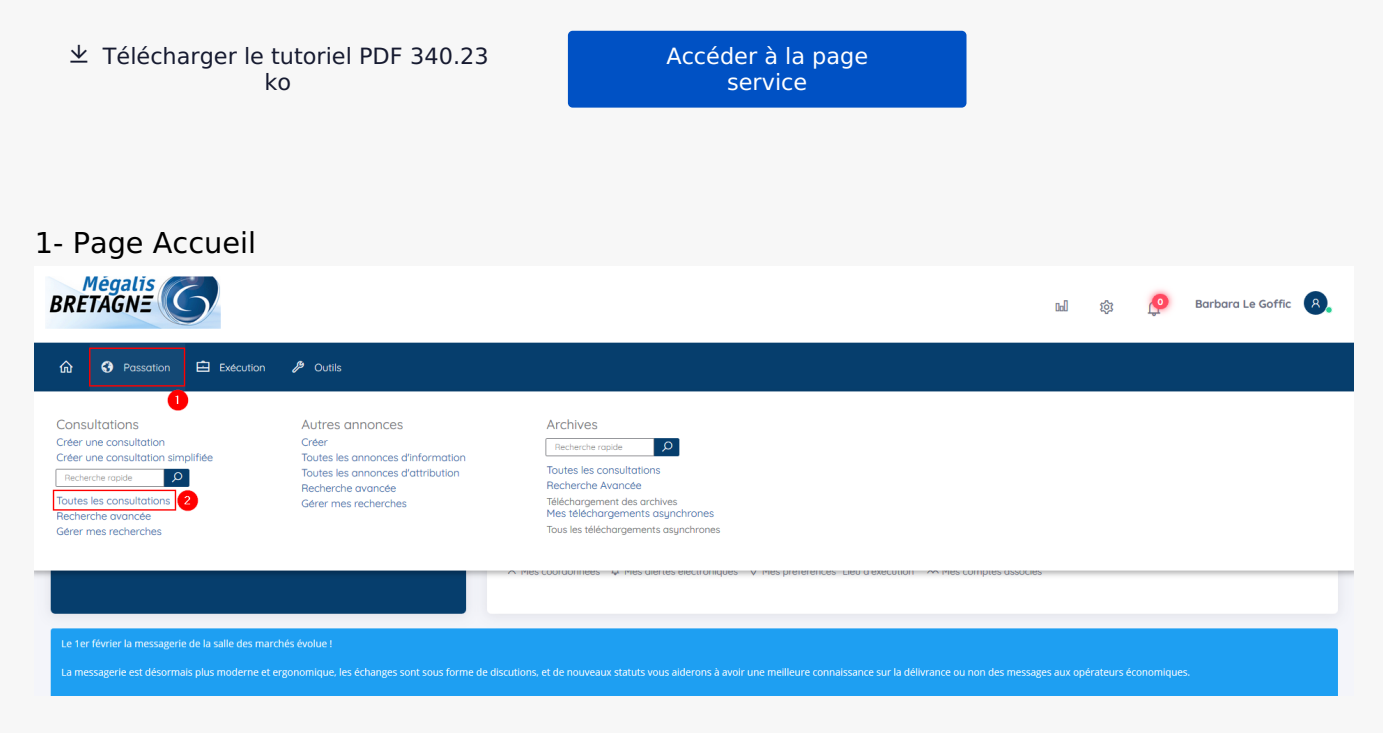

Lorsque vous êtes sur l'accueil de la salle des marchés, cliquez sur **« Passation »**(1), puis sur **« Toutes les consultations »**(2).

#### 2- Accès aux réponses

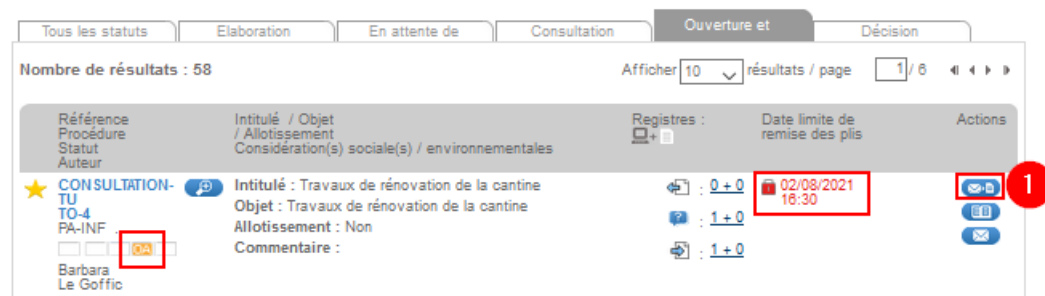

Votre consultation est à l'étape **« OA »** (Ouverture et Analyse) ce qui signifie que la date et l'heure limite de remise des plis est passée.

Pour accéder aux offres, cliquez sur le bouton **« Accès aux réponses »** (1).

### 3- Refuser une offre hors délai

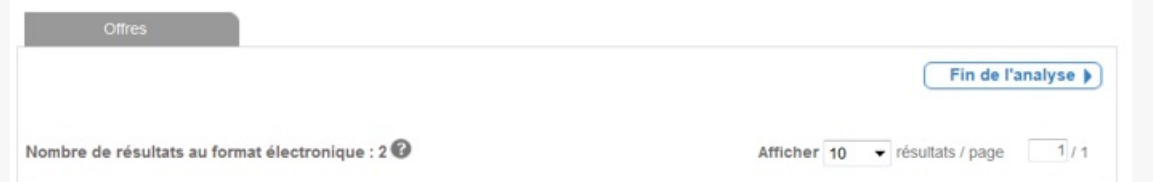

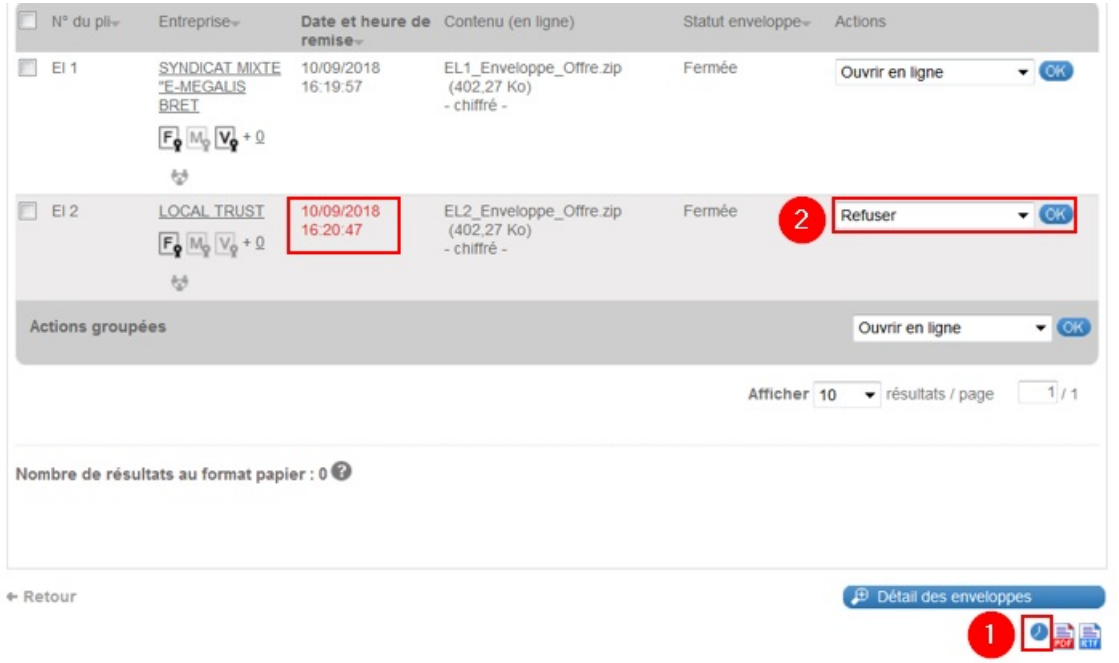

Lorsque **la date et l'heure de remise des plis sont en rouge** , cela signifie que le pli est arrivé après la date limite de remise des offres que vous aviez choisie.

Si besoin, vous avez accès à un historique qui permet de vérifier les actions d'une entreprise sur ce marché un jour donnée. Pour cela cliquer sur ce bouton en forme **d'horloge** (1).

Dans la colonne **« Actions »** vous pourrez grâce au menu déroulant choisir **« Refuser »** et cliquer sur **« Ok »** (2) pour refuser ce pli hors délai. Il ne sera pas ouvert et ne pourra plus l'être. Il n'y a pas d'information automatique de l'entreprise.  $\vert \cdot \vert$  $||\cdot||$ 

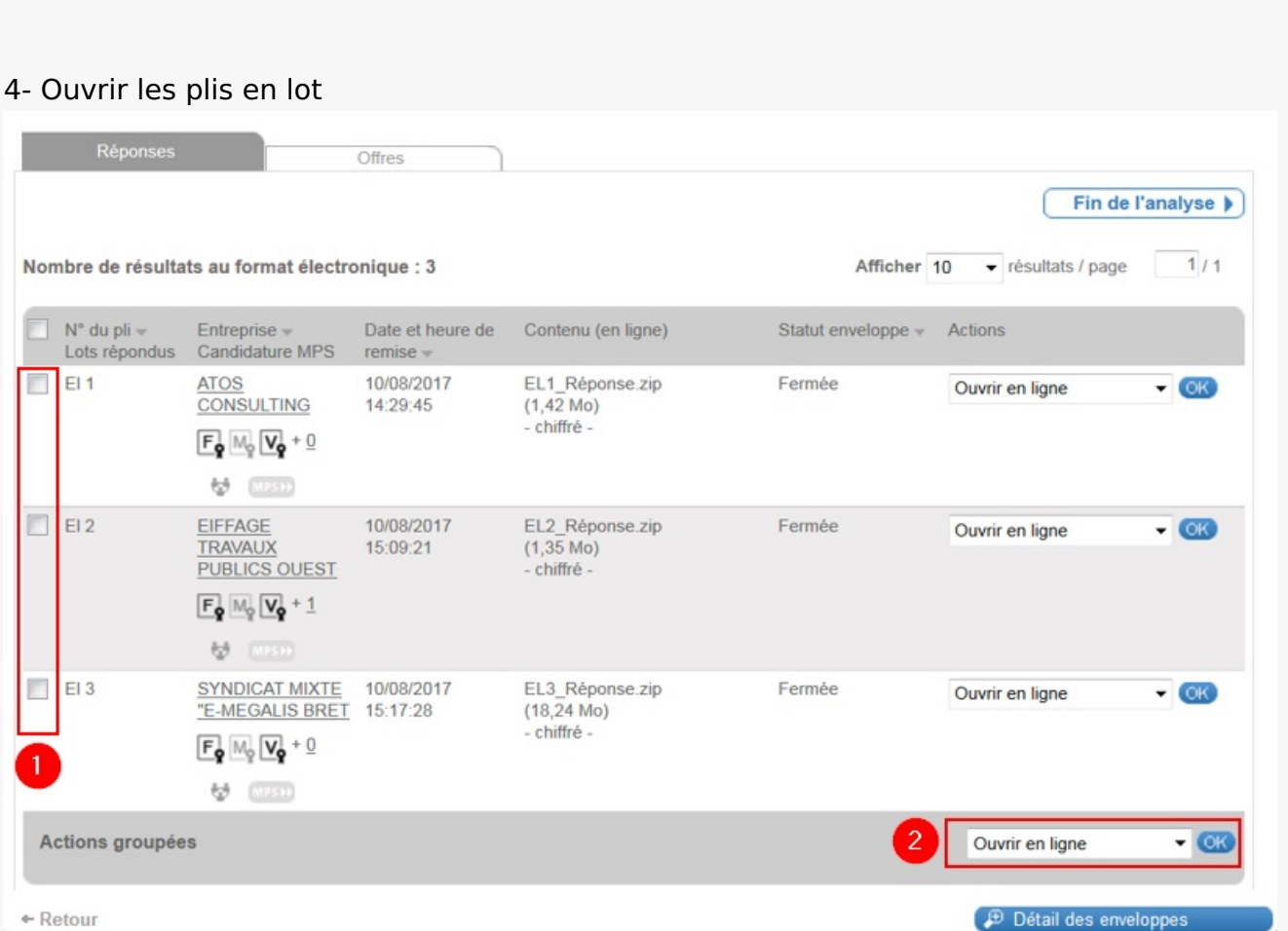

Pour ouvrir vos plis en lot déposés dans les temps, **sélectionnez vos plis** (1), puis validez l'action groupée **« Ouvrir en ligne »** en cliquant sur **« OK »** (2).

Il faut quelques secondes à la salle des marchés pour procéder à l'ouverture des plis. Il n'y a pas d'indicateur d'avancement de cette action.

## 5- Télécharger un plis en lot

Le statut des enveloppes a changé, il est passé à **« Ouverte en ligne »**. Vous pouvez donc télécharger vos enveloppes en lot. Pour cela, **sélectionnez vos plis d'un coup** (1) ou s**électionnez les plis que vous souhaitez ouvrir** (2). Puis, sélectionnez dans le menu déroulant **« Téléchargez les plis »** et cliquez sur **« OK »** (3).

– Ne sélectionnez **que des plis ouverts** pour une action de téléchargement groupé.

– Pour des raisons de performance, l'ensemble des réponses sélectionnées **ne peut pas dépasser 1 Go.** Vous pourrez donc être amenés à réaliser plusieurs fois l'action afin de récupérer tous vos plis.

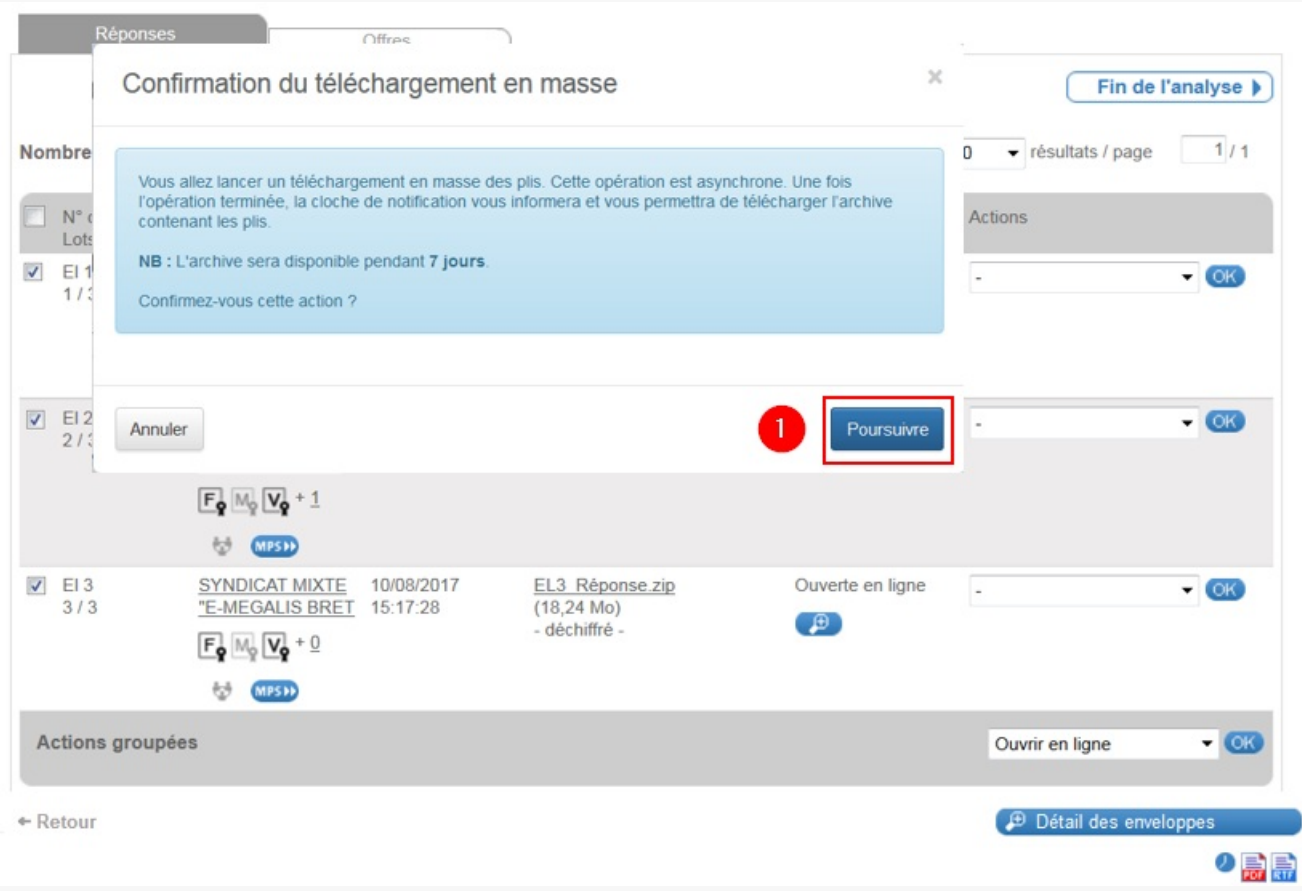

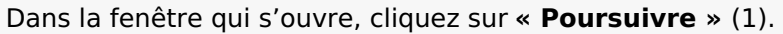

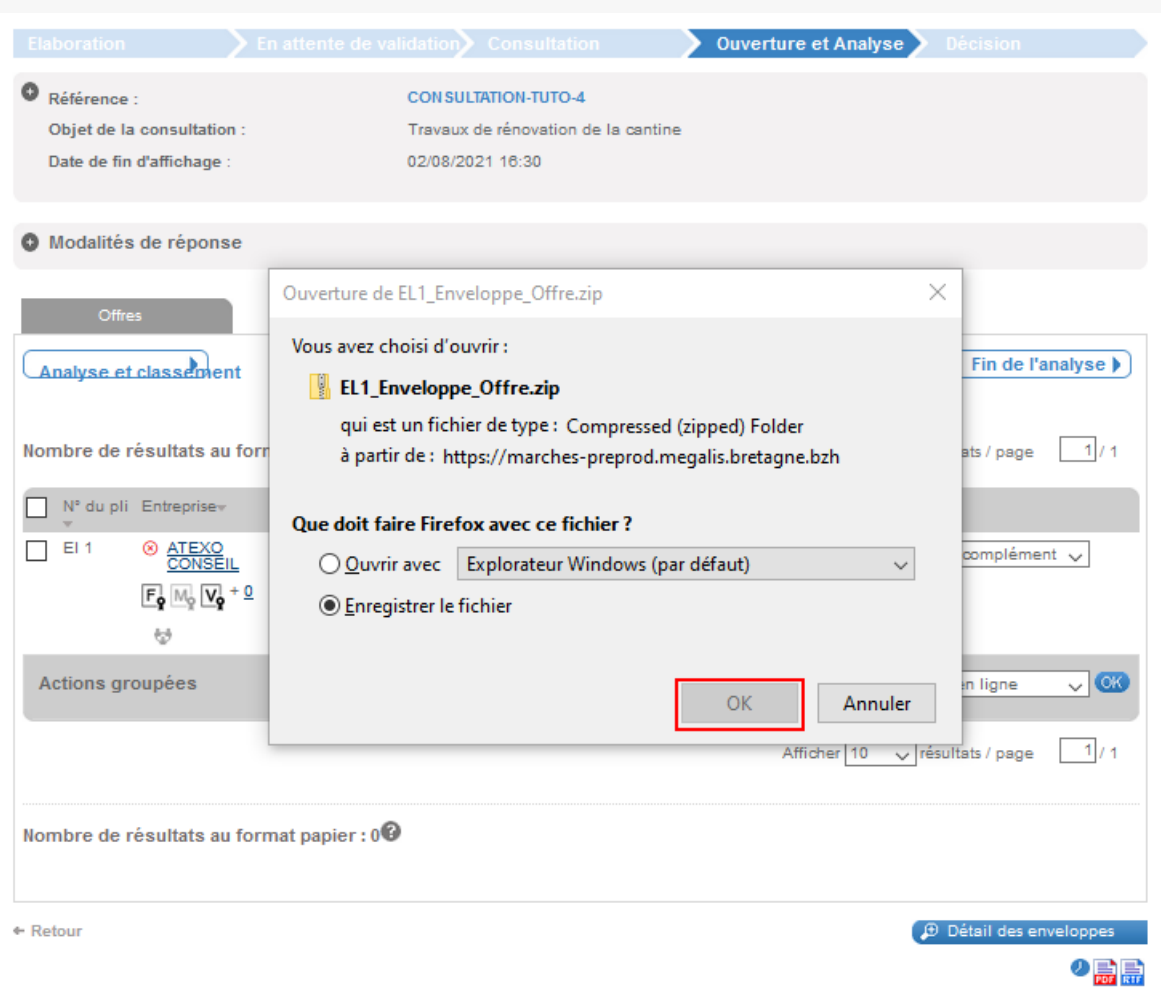

Après avoir cliqué sur le lien, une fenêtre s'ouvre, vous pouvez cliquer sur **« OK »**. Votre plis se trouve alors dans vos téléchargements.

Une fois l'opération lancée, **la plateforme génère un fichier .zip intégrant l'ensemble des enveloppes** (.zip également) des différents plis sélectionnés.

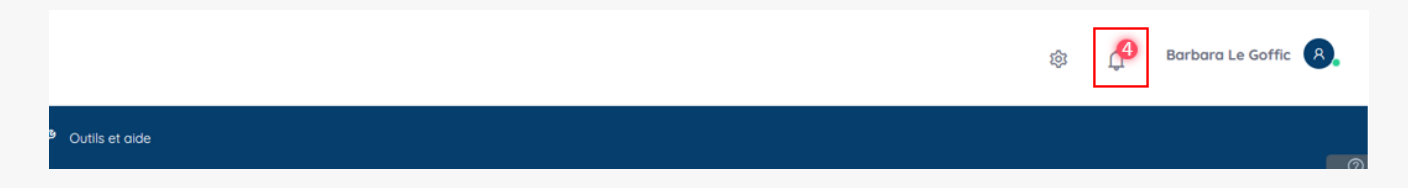

Le fichier .zip est nommé ainsi : **Reponses\_REFERENCECONSULTATION.zip** (Exemple : pour la consultation 2019AO0032, l'archive est nommée Reponses\_2019AO0032.zip).

En cas de constitution simultanée de plusieurs archives en masse pour une même consultation, la seconde est complétée du suffixe **« \_1 »** (Exemple : Réponses\_2019AO0032\_1.zip), et ainsi de suite pour les éventuelles archives suivantes.

La génération du fichier .zip est réalisée par une fonction serveur en mode asynchrone afin de ne pas consommer des ressources serveurs en cas de pic de charge sur la plateforme (gestion éventuelle de priorité des fonctions à mettre en œuvre).

priorité des fonctions à mettre en œuvre).

Une fois la constitution de l'archive terminée, **la cloche de notification** présente en haut à droite de votre écran vous informe de la fin du processus de création. La cloche intègre le lien de téléchargement de l'archive constituée.

## 6- Télécharger les informations administratives de l'entreprise

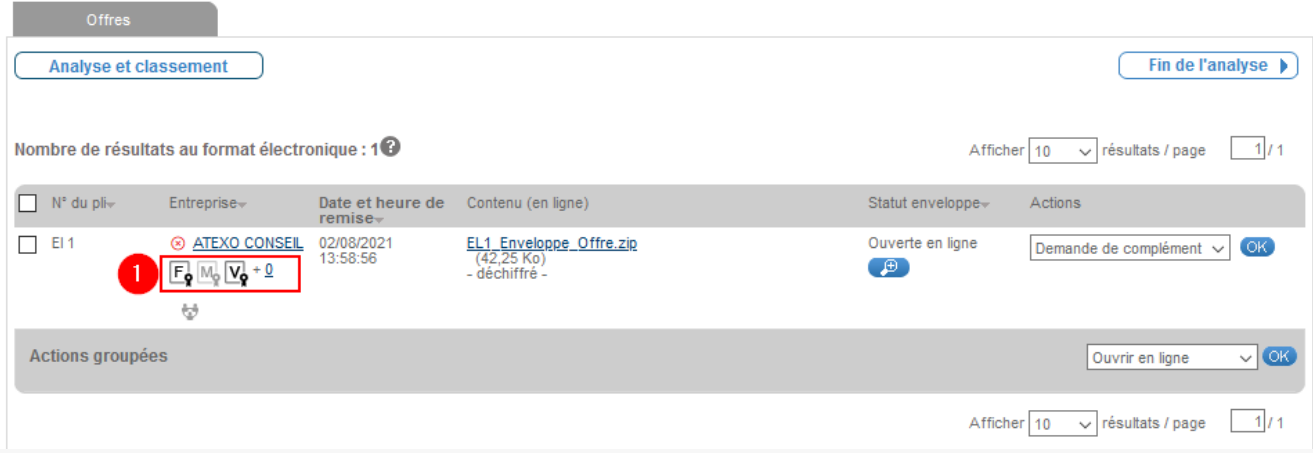

Vous pouvez **télécharger dans les bases de données de l'État grâce au SIRET de l'entreprise,** ses informations administratives.

Les entreprises ne sont pas particulièrement informées de la récupération de ces attestations.

Pour le moment, il est donc vraisemblable qu'elles continuent de les transmettre dans leur réponse électronique.

## **Les informations sont accessibles sur le tableau des offres en cliquant sur ces pictogrammes (1).**

Elles sont présentées sous la forme d'attestations au **format PDF** :

- **F :** Attestation de régularité fiscale
- **M:** Attestation de marché URSSAF (grisée : non disponible)
- **V :** Attestation de vigilance URSSAF

#### **Pour les télécharger, cliquez sur les pictogrammes (1).**